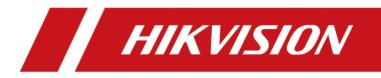

# **Gigabit Web-Managed PoE Switch**

**User Manual** 

# Legal Information

### User Manual

©2019 Hangzhou Hikvision Digital Technology Co., Ltd. All rights reserved.

### About this Manual

The Manual includes instructions for using and managing the Product. Pictures, charts, images and all other information hereinafter are for description and explanation only. The information contained in the Manual is subject to change, without notice, due to firmware updates or other reasons. Please find the latest version of this Manual at the Hikvision website (<u>https://</u>

#### www.hikvision.com/en/).

Please use this Manual with the guidance and assistance of professionals trained in supporting the Product.

### Trademarks

**HIKVISION** and other Hikvision's trademarks and logos are the properties of Hikvision in various jurisdictions.

Other trademarks and logos mentioned are the properties of their respective owners.

### Disclaimer

TO THE MAXIMUM EXTENT PERMITTED BY APPLICABLE LAW, THIS MANUAL AND THE PRODUCT DESCRIBED, WITH ITS HARDWARE, SOFTWARE AND FIRMWARE, ARE PROVIDED "AS IS" AND "WITH ALL FAULTS AND ERRORS". HIKVISION MAKES NO WARRANTIES, EXPRESS OR IMPLIED, INCLUDING WITHOUT LIMITATION, MERCHANTABILITY, SATISFACTORY QUALITY, OR FITNESS FOR A PARTICULAR PURPOSE. THE USE OF THE PRODUCT BY YOU IS AT YOUR OWN RISK. IN NO EVENT WILL HIKVISION BE LIABLE TO YOU FOR ANY SPECIAL, CONSEQUENTIAL, INCIDENTAL, OR INDIRECT DAMAGES, INCLUDING, AMONG OTHERS, DAMAGES FOR LOSS OF BUSINESS PROFITS, BUSINESS INTERRUPTION, OR LOSS OF DATA, CORRUPTION OF SYSTEMS, OR LOSS OF DOCUMENTATION, WHETHER BASED ON BREACH OF CONTRACT, TORT (INCLUDING NEGLIGENCE), PRODUCT LIABILITY, OR OTHERWISE, IN CONNECTION WITH THE USE OF THE PRODUCT, EVEN IF HIKVISION HAS BEEN ADVISED OF THE POSSIBILITY OF SUCH DAMAGES OR LOSS.

YOU ACKNOWLEDGE THAT THE NATURE OF INTERNET PROVIDES FOR INHERENT SECURITY RISKS, AND HIKVISION SHALL NOT TAKE ANY RESPONSIBILITIES FOR ABNORMAL OPERATION, PRIVACY LEAKAGE OR OTHER DAMAGES RESULTING FROM CYBER-ATTACK, HACKER ATTACK, VIRUS INSPECTION, OR OTHER INTERNET SECURITY RISKS; HOWEVER, HIKVISION WILL PROVIDE TIMELY TECHNICAL SUPPORT IF REQUIRED.

YOU AGREE TO USE THIS PRODUCT IN COMPLIANCE WITH ALL APPLICABLE LAWS, AND YOU ARE SOLELY RESPONSIBLE FOR ENSURING THAT YOUR USE CONFORMS TO THE APPLICABLE LAW. ESPECIALLY, YOU ARE RESPONSIBLE, FOR USING THIS PRODUCT IN A MANNER THAT DOES NOT INFRINGE ON THE RIGHTS OF THIRD PARTIES, INCLUDING WITHOUT LIMITATION, RIGHTS OF PUBLICITY, INTELLECTUAL PROPERTY RIGHTS, OR DATA PROTECTION AND OTHER PRIVACY RIGHTS. YOU SHALL NOT USE THIS PRODUCT FOR ANY PROHIBITED END-USES, INCLUDING THE DEVELOPMENT OR PRODUCTION OF WEAPONS OF MASS DESTRUCTION, THE DEVELOPMENT OR PRODUCTION OF CHEMICAL OR BIOLOGICAL WEAPONS, ANY ACTIVITIES IN THE CONTEXT RELATED TO ANY NUCLEAR EXPLOSIVE OR UNSAFE NUCLEAR FUEL-CYCLE, OR IN SUPPORT OF HUMAN RIGHTS ABUSES.

IN THE EVENT OF ANY CONFLICTS BETWEEN THIS MANUAL AND THE APPLICABLE LAW, THE LATER PREVAILS.

# **Regulatory Information**

### **FCC Information**

Please take attention that changes or modification not expressly approved by the party responsible for compliance could void the user's authority to operate the equipment.

FCC compliance: This equipment has been tested and found to comply with the limits for a Class A digital device, pursuant to part 15 of the FCC Rules. These limits are designed to provide reasonable protection against harmful interference when the equipment is operated in a commercial environment. This equipment generates, uses, and can radiate radio frequency energy and, if not installed and used in accordance with the instruction manual, may cause harmful interference to radio communications. Operation of this equipment in a residential area is likely to cause harmful interference in which case the user will be required to correct the interference at his own expense.

### **FCC Conditions**

This device complies with part 15 of the FCC Rules. Operation is subject to the following two conditions:

- 1. This device may not cause harmful interference.
- 2. This device must accept any interference received, including interference that may cause undesired operation.

### **EU Conformity Statement**

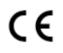

This product and - if applicable - the supplied accessories too are marked with "CE" and comply therefore with the applicable harmonized European standards listed under the EMC Directive 2014/30/EU, the RoHS Directive 2011/65/EU.

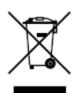

2012/19/EU (WEEE directive): Products marked with this symbol cannot be disposed of as unsorted municipal waste in the European Union. For proper recycling, return this product to your local supplier upon the purchase of equivalent new equipment, or dispose of it at designated collection points. For more information see: <u>http://www.recyclethis.info</u>.

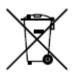

2006/66/EC (battery directive): This product contains a battery that cannot be disposed of as unsorted municipal waste in the European Union. See the product documentation for specific battery information. The battery is marked with this symbol, which may include lettering to indicate cadmium (Cd), lead (Pb), or mercury (Hg). For proper recycling, return the battery to your supplier or to a designated collection point. For more information see: <u>http://www.recyclethis.info</u>.

### Industry Canada ICES-003 Compliance

This device meets the CAN ICES-3 (A)/NMB-3(A) standards requirements.

# Preface

## **Applicable Models**

This manual is applicable to DS-3E15XXP series switch and guides you to complete the configuration and operation of the switch.

## About the Default

- Default administrator account: admin.
- Default IP address: 192.168.1.64.

# **Symbol Conventions**

The symbols that may be found in this document are defined as follows.

| Symbol Description |                                                                                                    |
|--------------------|----------------------------------------------------------------------------------------------------|
| Danger             | Indicates a hazardous situation which, if not avoided, will or could result in death or serious injury.                                                         |
| Caution            | Indicates a potentially hazardous situation which, if not avoided, could result in equipment damage, data loss, performance degradation, or unexpected results. |
| <b>i</b> Note      | Provides additional information to emphasize or supplement important points of the main text.                                                                   |

### **Safety Instruction**

- This is a class A product and may cause radio interference in which case the user may be required to take adequate measures.
- Ensure that your devices powered via the PoE port have their shells protected and fire-proofed, because the switches are not compliant with the Limited Power Source (LPS) standard.

# Contents

| Chapter 1 Introduction                | 1 |
|---------------------------------------|---|
| Chapter 2 Activation and Login        | 2 |
| Chapter 3 Device Management           | 4 |
| Chapter 4 Switch Configuration        | 7 |
| 4.1 Port Configuration                | 7 |
| 4.1.1 Attribute Configuration         | 7 |
| 4.1.2 Port Mirroring                  | 8 |
| 4.1.3 Port Rate-Limiting              | 9 |
| 4.1.4 Storm Control Configuration1    | 0 |
| 4.1.5 Long-Range Mode Configuration 1 | 1 |
| 4.2 Link Aggregation Configuration1   | 2 |
| 4.3 VLAN Configuration 1              | 4 |
| 4.3.1 Add a VLAN 1                    | 4 |
| 4.3.2 Configure a Port 1              | 5 |
| 4.4 QoS Configuration1                | 6 |
| 4.5 SNMP Configuration1               | 8 |
| 4.5.1 SNMP Proxy Settings 1           | 9 |
| 4.5.2 SNMP Trap Settings 1            | 9 |
| 4.6 STP Configuration 2               | 0 |
| 4.6.1 Global Configuration 2          | 0 |
| 4.6.2 STP Port Configuration 2        | 2 |
| 4.6.3 STP Status View 24              | 4 |
| 4.7 PoE Management 2-                 | 4 |
| Chapter 5 System Management 2         | 6 |
| 5.1 Time Sync 2                       | 6 |
| 5.2 Device Operation 2                | 6 |

| 5.3 Configuration File Export | 27 |
|-------------------------------|----|
| 5.4 Configuration File Import | 27 |
| 5.5 Device Upgrade            | 28 |
| 5.6 Log Management            | 28 |
| 5.7 User Management           | 29 |
| 5.8 Security Management       | 30 |

# **Chapter 1 Introduction**

DS-3E15XXP series switches are layer 2 PoE switches, providing advanced PoE power supply technology and gigabit networks design on the basis of high-performance access. The switches support Web management, various layer 2 management protocols such as STP/RSTP, VLAN, link aggregation, SNMP, QoS to ensure stable data upload.

# **Chapter 2 Activation and Login**

For the first time usage, you must activate the switch and configure the password.

#### **Before You Start**

The computer and the switch are on the same network segment.

#### Steps

## iNote

Take DS-3E1510P as an example. All figures in this manual are for illustration purpose only.

#### 1. Enter the default IP 192.168.1.64 in the browser address bar.

| Activation       |                                                                                                    |       |
|------------------|----------------------------------------------------------------------------------------------------|-------|
|                  |                                                                                                    |       |
| User Name        | admin                                                                                                    |       |
| Password         | •••••                                                                                                    | 0     |
|                  | S<br>8 to 16 characters allowed, including<br>at least 2 of the following types:<br>digits, lower-case letters, upper-case<br>letters, and special characters. | trong |
| Confirm Password | •••••                                                                                                    |       |
|                  |                                                                                                    | OK    |

Figure 2-1 Activation

# iNote

You are recommended to use the newest version of the following browsers: IE 10+, Edge, and Chrome 31+.

- 2. Configure the password and confirm it.
- 3. Click OK.

Go to the login page.

| 2 |          |  |
|---|----------|--|
|   | Password |  |
|   | Log In   |  |

Figure 2-2 Login

- 4. Enter the User Name and Password, and click Log In.
- 5. Optional: Change the network configuration.

1) Go to System Management  $\rightarrow$  Network Configuration .

| IP Address      | 192.168.1.64     |
|-----------------|------------------|
| Mask Address    | 255.255.255.0    |
| Gateway Address | 192.168.1.1      |
| MAC Address     | 64 al 12 el 4:17 |
|                 |                  |
|                 | Save             |

Figure 2-3 Network Configuration

2) Change the IP address, mask address, and the gateway address as needed. You can log in to the switch with the new IP address next time.

# iNote

You are recommended to change the network configuration to better manage the switch.

# **Chapter 3 Device Management**

After logging in to the Web, you can go to **Device Status** to view the device status, including the device information, working status, port status, port statistics, and PoE status.

#### **Device Information**

| Device Model               | DS-3E1510P-E                     |
|----------------------------|----------------------------------|
| Device Serial No           | D1.301010F-0.20108000-0.000-0008 |
| Device Program Version     | 111.0.2 (same restors)           |
| Number of Ports            | 10                               |
| Management VLAN            | 1                                |
| MAC Address Aging Time (s) | 300 sec                          |
|                            | Save                             |

#### Figure 3-1 Device Information

- Management VLAN: The management VLAN is VLAN 1 by default that cannot be edited.
- MAC Address Aging Time: Aging time for MAC address table entries. The range is from 10 to 100,000 seconds. The default is 300 seconds.

#### **Working Status**

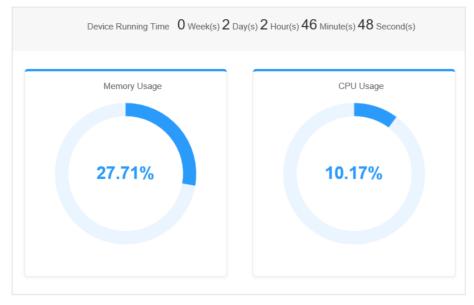

Figure 3-2 Working Status

View the device running time, memory usage, and CPU usage.

#### **Port Status**

| Port Name | Connection Status | Rate  | Duplex      | Flow Control |
|-----------|-------------------|-------|-------------|--------------|
| Ge1       | Disconnected      |       | -           | -            |
| Ge2       | Connected         | 1000M | Full-Duplex | Off          |
| Ge3       | Disconnected      |       | -           | -            |
| Ge4       | Connected         | 1000M | Full-Duplex | Off          |
| Ge5       | Disconnected      |       | -           | -            |
| Ge6       | Disconnected      |       | -           | -            |
| Ge7       | Disconnected      |       | -           | -            |
| Ge8       | Connected         | 1000M | Full-Duplex | On           |
| Ge9       | Connected         | 1000M | Full-Duplex | On           |
| Ge10      | Disconnected      | -     |             | -            |

Figure 3-3 Port Status

View the connection status, rate, duplex, and flow control of all ports.

#### **Port Statistics**

|      | Refreshing Rate 30 sec | ~                      | Refresh      | Reset                    |                            |                |
|------|------------------------|------------------------|--------------|--------------------------|----------------------------|----------------|
| Port | Number of Bytes Sent   | Number of Packets Sent | Sending Rate | Number of Bytes Received | Number of Packets Received | Receiving Rate |
| Ge1  | -                      |                        | -            |                          |                            | -              |
| Ge2  |                        | -                      | -            |                          |                            |                |
| Ge3  | 122429454              | 338425                 | 28.650Kbps   | 6796845                  | 18694                      | 768bps         |
| Ge4  |                        |                        | -            |                          |                            |                |
| Ge5  | -                      | -                      | -            |                          | -                          |                |
| Ge6  | -                      |                        | -            |                          |                            | -              |
| Ge7  | -                      | -                      | -            |                          |                            |                |
| Ge8  | 23731162               | 43851                  | 34.656Kbps   | 119619685                | 339806                     | 29.388Kbps     |
| Ge9  | -                      | -                      | -            |                          | -                          | -              |
| Ge10 | 121936735              | 324630                 | 27.620Kbps   | 4769366                  | 11181                      | 522bps         |

Figure 3-4 Port Statistics

- Refreshing Rate: 10 sec, 30 sec, 60 sec, and Manually Refresh is available.
- Refresh: When you choose Manually Refresh, you can click Refresh to refresh the statistics.
- Reset: You can click Reset to clear all the statistics.

#### **PoE Status**

| mplete Appliance PoE S | tatus 🖲          | 2.0 W used/110.0 W in tota |
|------------------------|------------------|----------------------------|
| Port Name              | Output Power (W) |                            |
| Ge1                    | 0.0              |                            |
| Ge2                    | 0.0              |                            |
| Ge3                    | 2.0              |                            |
| Ge4                    | 0.0              |                            |
| Ge5                    | 0.0              |                            |
| Ge6                    | 0.0              |                            |
| Ge7                    | 0.0              |                            |
| Ge8                    | 0.0              |                            |
|                        |                  |                            |

#### Figure 3-5 PoE Status

View the complete appliance PoE status and the output power of each PoE port.

# **Chapter 4 Switch Configuration**

## 4.1 Port Configuration

### 4.1.1 Attribute Configuration

The basic parameters can influence the working status of ports. Configure the parameters according to the actual situation.

#### Steps

1. Go to Switch Configuration → Basic Configuration → Port Configuration → Attribute Configuration .

Figure 4-1 Port Attribute Configuration

**2.** Configure the parameters.

#### Speed

The speed of data transmission of the port.

- PoE port: The default is **auto**.
- SFP port: The default is **1000 M** that cannot be edited.

#### Duplex

The duplex mode of the port.

- PoE port: The default is **auto**.
- SFP port: The default is **full** that cannot be edited.

#### **Flow Control**

Enabling the flow control can prevent data loss in data transmission.

#### Enable

Enable or disable the port link.

**3.** Click **Save** to complete the configuration.

### 4.1.2 Port Mirroring

Port mirroring monitors network traffic by sending copies of all incoming and outgoing packets from one port to a mirroring port.

#### Steps

| 1. | Go to Switch Configuration | Basic Configuration – | Port Configuration → | Port Mirroring . |
|----|----------------------------|-----------------------|----------------------|------------------|
|    |                            |                       |                      |                  |

| Attribute Configuration | Port Mirroring                | Port Rate-Limiting | Storm Control | Long-Range Mode |
|-------------------------|-------------------------------|--------------------|---------------|-----------------|
|                         | Port Mirroring<br>Mirror Port | ✓ Enable<br>Ge3    | ~             |                 |
| Mirror Source Config    | uration                       |                    |               |                 |
| Port Name               |                               | Mirror Directi     | on            |                 |
| Ge1                     |                               | Disable Mirror     |               |                 |
| Ge2                     |                               | Inbound            |               |                 |
| Ge4                     |                               | Outbound           |               |                 |
| Ge5                     |                               | Inbound and Out    | tbound        |                 |
| Ge6                     |                               | Disable Mirror     |               |                 |
| Ge7                     |                               | Disable Mirror     |               |                 |
| Ge8                     |                               | Disable Mirror     |               |                 |
| Ge9                     |                               | Disable Mirror     |               |                 |
| Ge10                    |                               | Disable Mirror     |               |                 |
|                         |                               |                    |               |                 |
|                         |                               | Save               |               |                 |

Figure 4-2 Port Mirroring

#### 2. Check Enable of Port Mirroring.

3. Configure the parameters according to the actual situation.

#### Table 4-1 Parameters of Port Mirroring

| Parameter   | Description        |
|-------------|--------------------|
| Mirror Port | Surveillance port. |

| Parameter        | Description                                                                                                    |
|------------------|----------------------------------------------------------------------------------------------------|
|                  | You can only set one port as the mirror port.                                                                                                    |
| Mirror Source    | The port that is under surveillance.                                                                                                    |
|                  | You can set one or more ports as the mirror source.                                                                                                    |
| Mirror Direction | <ul> <li>Surveillance direction.</li> <li>Disable Mirror: The port is not under surveillance.</li> <li>Inbound: The inbound data of the port is under surveillance.</li> <li>Outbound: The outbound data of the port is under surveillance.</li> <li>Inbound and Outbound: Both inbound and outbound data of the port are under surveillance.</li> </ul> |

4. Click Save to complete the port mirroring configuration.

### 4.1.3 Port Rate-Limiting

Configure the port sending and receiving rate according to the actual situation.

#### Steps

```
1. Go to Switch Configuration \rightarrow Basic Configuration \rightarrow Port Configuration \rightarrow Port Rate-Limiting .
```

| Port Name | Sending Rate-Limiting | Sending Rate-Limiting Value (Mbps) | Receiving Rate-Limiting | Receiving Rate-Limiting Value (Mbps) |
|-----------|-----------------------|------------------------------------|-------------------------|--------------------------------------|
| Ge1       | Rate-Limiting         | 100                                | Rate-Limiting           | 100                                  |
| Ge2       | No Rate-Limiting      | 1000                               | No Rate-Limiting        | 1000                                 |
| Ge3       | No Rate-Limiting      | 1000                               | No Rate-Limiting        | 1000                                 |
| Ge4       | No Rate-Limiting      | 1000                               | No Rate-Limiting        | 1000                                 |
| Ge5       | No Rate-Limiting      | 1000                               | No Rate-Limiting        | 1000                                 |
| Ge6       | No Rate-Limiting      | 1000                               | No Rate-Limiting        | 1000                                 |
| Ge7       | No Rate-Limiting      | 1000                               | No Rate-Limiting        | 1000                                 |
| Ge8       | No Rate-Limiting      | 1000                               | No Rate-Limiting        | 1000                                 |
| Ge9       | No Rate-Limiting      | 1000                               | No Rate-Limiting        | 1000                                 |
| Ge10      | No Rate-Limiting      | 1000                               | No Rate-Limiting        | 1000                                 |
|           |                       |                                    |                         |                                      |

Figure 4-3 Port Rate-Limiting

**2.** Configure the parameters.

| Parameter                     | Description                                                                                                    |
|-------------------------------|----------------------------------------------------------------------------------------------------|
| Sending Rate-Limiting         | <ul> <li>Rate-Limiting: The data sending rate of the port is limited.</li> <li>No Rate-Limiting: The data sending rate of the port is not limited.</li> </ul>     |
| Sending Rate-Limiting Value   | Only editable when the sending rate of the port is limited.<br>The range is from 1 to 1000 Mbps.                                                                  |
| Receiving Rate-Limiting       | <ul> <li>Rate-Limiting: The data receiving rate of the port is limited.</li> <li>No Rate-Limiting: The data receiving rate of the port is not limited.</li> </ul> |
| Receiving Rate-Limiting Value | Only editable when the receiving rate of the port is limited.<br>The range is from 1 to 1000 Mbps.                                                                |

#### Table 4-2 Parameters of Port Rate-Limiting

**3.** Click **Save** to complete the configuration.

### 4.1.4 Storm Control Configuration

Storm control prevents the ports from being disrupted by a broadcast, multicast, or unknown unicast storm. Errors in the protocol-stack implementation, or mistakes in network configuration, can cause a storm. The storm congests the network and degrades the network performance.

The packets passing from the port will be determined by the storm control if they are unknown unicast, multicast, or broadcast. When the packets number exceeds the threshold, the incoming data is dropped.

#### Steps

**1.** Go to Switch Configuration → Basic Configuration → Port Configuration → Storm Control .

| ort Name | Storm Control | Storm Control Mode | Rate Threshold (Mb | ps)         |
|----------|---------------|--------------------|--------------------|-------------|
| 1        | On            | Multicast          | 1                  | 1000 888    |
| 2        | Off           | Unknown Unicast    | 1                  | 0 1000 1000 |
| 3        | on            | Unknown Unicast    | 1                  | 0 1000 1000 |
| 4        | Off           | Unknown Unicast    | 1                  | 0 1000 1000 |
| 5        | Off           | Unknown Unicast    | 1                  | 0 1000 1000 |
| 6        | Off           | Unknown Unicast    | 1                  | 0 1000 1000 |
| 7        | Off           | Unknown Unicast    | 1                  | 0 1000 1000 |
| 8        | Off           | Unknown Unicast    | 1                  | 0 1000 1000 |
| 9        | Off           | Unknown Unicast    | 1                  | 0 1000 1000 |
| 10       | Off           | Unknown Unicast    | 1                  | 0 1000 1000 |
|          |               |                    |                    |             |

Figure 4-4 Storm Control

- **2.** Select the port on which you want to enable storm control. Configure **Storm Control** as **on**.
- **3.** Configure **Storm Control Mode** as **Broadcast**, **Multicast**, or **Unknown Unicast**. The threshold applies to the chosen mode.
- 4. Configure the number of frames in Mbps that you want the port to handle in Rate Threshold.
- 5. Click Save to complete the configuration.

### 4.1.5 Long-Range Mode Configuration

When long-range mode is enabled, the transmission distance of the port can reach 300 meters, and the rate is 10 Mbps.

#### Steps

**1.** Go to Switch Configuration  $\rightarrow$  Basic Configuration  $\rightarrow$  Port Configuration  $\rightarrow$  Long-Range Mode .

| Attribute Configuration | Port Mirroring | Port Rate-Limiting | Storm Control | Long-Range Mode |
|-------------------------|----------------|--------------------|---------------|-----------------|
| Port Name               |                | Enable             |               |                 |
| Ge1                     |                |                    |               |                 |
| Ge2                     |                |                    |               |                 |
| Ge3                     |                |                    |               |                 |
| Ge4                     |                |                    |               |                 |
| Ge5                     |                |                    |               |                 |
| Ge6                     |                |                    |               |                 |
| Ge7                     |                |                    |               |                 |
| Ge8                     |                |                    |               |                 |
|                         |                |                    |               |                 |
|                         |                |                    |               |                 |
|                         |                |                    |               |                 |
|                         |                |                    |               |                 |
|                         |                |                    |               |                 |
|                         |                |                    |               |                 |
|                         |                |                    |               |                 |
|                         |                |                    |               |                 |
|                         |                | Save               |               |                 |
|                         |                | Save               |               |                 |

Figure 4-5 Long-Range Mode Configuration

- 2. Check Enable of the port.
- **3.** Click **Save** to complete the configuration.

## 4.2 Link Aggregation Configuration

Link aggregation is used to aggregate physical ports to create a logical channel. The advantages of link aggregation are higher transmission speed with wider bandwidth.

#### Steps

1. Go to Switch Configuration → Basic Configuration → Link Aggregation → Load Balancing Configuration to configure Load Balancing Mode.

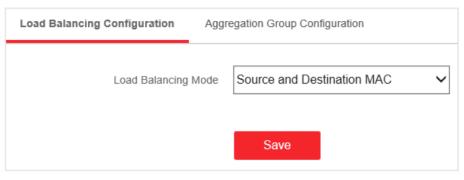

Figure 4-6 Load Balancing

#### Source and Destination MAC

Load balancing is performed based on source and destination MAC addresses on all the packets.

2. Add a link aggregation group in Aggregation Group Configuration.

| Load Balancing Configuration | Aggregation Group Configuration                                                                 |
|------------------------------|-------------------------------------------------------------------------------------------------|
| + Add × Delete               | trol, VLAN and long-range configuration of all ports in the aggregation group must be the same. |
| Aggregation Group            |                                                                                                 |
| LAG3                         | Ge9,Ge10                                                                                        |

#### Figure 4-7 Link Aggregation Group

#### 1) Click Add.

| Aggregation Group   |           |                   | (1~8 |
|---------------------|-----------|-------------------|------|
| Available Port List |           | Group Members (0) |      |
| Ge1                 |           |                   |      |
| Ge2                 |           |                   |      |
| Ge3                 |           |                   |      |
| Ge4                 |           |                   |      |
| Ge5                 | Add >>    |                   |      |
| Ge6                 | << Delete |                   |      |
| Ge7                 |           |                   |      |
| Ge8                 |           |                   |      |
|                     |           |                   |      |
|                     |           |                   |      |

Figure 4-8 Add a Link Aggregation Group

- 2) Enter the group number in the Aggregation Group field. The range is from 1 to 8.
- 3) Move the ports that are to be assigned to the group from the **Available Port List** to the **Group Members** list.

## iNote

- You can delete the ports from the Group Members by clicking Delete.
- The rate, duplex, flow control, VLAN, and long-range configuration of all ports in one aggregation group must be the same.
- 4) Click **OK** to add a link aggregation group.

## 4.3 VLAN Configuration

A Virtual Local Area Network (VLAN) is a group of devices located on different LAN segments that are configured to communicate as if they were attached to the same wire. LANs are based on logical instead of physical connections, which is flexible for device connection.

### 4.3.1 Add a VLAN

#### Steps

- 1. Go to Switch Configuration → Basic Configuration → VLAN → 802.1Q VLAN .
- 2. Click Add.

| 802.1Q VLAN Port Configuration |                 |
|--------------------------------|-----------------|
| + Add X Delete                 |                 |
| VLAN ID                        |                 |
| 1                              |                 |
|                                |                 |
|                                | Add             |
|                                | VLAN ID(1~4094) |
|                                | OK Cancel       |

Figure 4-9 Add a VLAN

3. Enter a VLAN ID.

# **i**Note

- A maximum of 128 VLANs are supported.
- The range is from 1 to 4094.
- 4. Optional: You can also delete a VLAN by clicking Delete.

### **i** Note

You cannot delete the VLAN 1, because VLAN 1 is the Management VLAN.

### 4.3.2 Configure a Port

#### Steps

**1.** Select a port to configure on the **Port Configuration** page.

| 802.1Q VLAN | Port Configuration | _         |      |                 |
|-------------|--------------------|-----------|------|-----------------|
| 🖉 Edit      |                    |           |      |                 |
| Port Name   |                    | VLAN Type | PVID | Accessible VLAN |
| Ge1         |                    | ACCESS    | 1    | 1               |
| Ge2         |                    | ACCESS    | 1    | 1               |
| Ge3         |                    | ACCESS    | 1    | 1               |
| Ge4         |                    | ACCESS    | 1    | 1               |
| Ge5         |                    | ACCESS    | 1    | 1               |
| Ge6         |                    | ACCESS    | 1    | 1               |
| Ge7         |                    | ACCESS    | 1    | 1               |
| Ge8         |                    | ACCESS    | 1    | 1               |
| Ge9         |                    | ACCESS    | 1    | 1               |
| Ge10        |                    | ACCESS    | 1    | 1               |
|             |                    |           |      |                 |
|             |                    |           |      |                 |
|             |                    |           |      |                 |
|             |                    |           |      |                 |
|             |                    | Save      |      |                 |

Figure 4-10 VLAN Port Configuration

- 2. Click Edit.
- **3.** Configure the port VLAN.
  - Access Port
    - An access port transports traffic to and from only the specified VLAN, usually the default VLAN, VLAN 1.
    - Select Port VLAN Type as ACCESS, and select the PVID.

| Edit Port VLAN |                                                        |
|----------------|--------------------------------------------------------|
| Port           | Ge1                                                    |
| Port VLAN Type | ● ACCESS ○ TRUNK                                       |
| PVID           | 1 ~                                                    |
|                | (i) All ports in the aggregation group will be edited. |
|                | OK Cancel                                              |

Figure 4-11 Edit an Access Port VLAN

# **i**Note

All ports in the same aggregation group will be edited automatically at the same time.

- Trunk Port
  - A trunk port is a port that is assigned to carry traffic for all the VLANs.
  - Select **Port VLAN Type** as **TRUNK**, select the **PVID** and enter the **VLAN** that are allowed to be accessed.

| Edit Port VLAN                 |                                                    |
|--------------------------------|----------------------------------------------------|
| Port                           | Ge1                                                |
| Port VLAN Type                 | O ACCESS O TRUNK                                   |
| PVID                           | 1 ~                                                |
| VLAN(e.g. 1 - 3, 5, 7, 9 - 15) | 1-3 (1~4094) 🛇                                     |
|                                | All VLANs are allowed to be accessed.              |
|                                | All ports in the aggregation group will be edited. |
|                                | OK Cancel                                          |

Figure 4-12 Edit a Trunk Port VLAN

# iNote

- All ports in the same aggregation group will be edited automatically at the same time.
- You can check All VLANS are allowed to be accessed. to assign the port to all the VLANs.
- 4. Click OK.
- 5. Click Save to save the configuration.

# 4.4 QoS Configuration

Quality of Service (QoS) includes the transmission bandwidth, delay, packet loss rate and etc. Increasing network bandwidth, decreasing network delay, and reducing packet losses can improve QoS in network service. You can configure the scheduling mode and port priority of QoS.

### Steps

Go to Switch Configuration → Basic Configuration → QoS → Scheduling Mode to select a scheduling type.

| Scheduling Mode | Port Priority           |      |      |       |   |
|-----------------|-------------------------|------|------|-------|---|
|                 | Scheduling Type         |      | ⊖ sp | • WRR |   |
| W               | eight for Low Priority  | 1    |      |       | ~ |
| W               | eight for High Priority | 8    |      |       | ~ |
|                 |                         | Save |      |       |   |
|                 |                         |      |      |       |   |

Figure 4-13 Scheduling Mode

#### NORMAL

First In First Out (FIFO) mode. Transmit the message coming in first. QoS is not enabled.

#### SP

Strict Priority mode. Transmit the message according to the actual priority configuration.

#### WRR

Weighted Round Robin mode. Transmit the message according to the respective weight for low priority and high priority.

### 2. Configure the port priority in Port Priority.

| Scheduling Mode | Port Priority |                 |
|-----------------|---------------|-----------------|
| Port Name       |               | Priority        |
| Ge1             |               | High Priority 🗸 |
| Ge2             |               | High Priority V |
| Ge3             |               | Low Priority V  |
| Ge4             |               | Low Priority V  |
| Ge5             |               | Low Priority V  |
| Ge6             |               | Low Priority V  |
| Ge7             |               | Low Priority V  |
| Ge8             |               | Low Priority V  |
|                 |               |                 |
|                 |               |                 |
|                 |               |                 |
|                 |               |                 |
|                 |               |                 |
|                 |               |                 |
|                 |               |                 |
|                 |               |                 |
|                 |               |                 |
|                 |               | Save            |

Figure 4-14 Port Priority

3. Click Save to complete the configuration.

## 4.5 SNMP Configuration

Simple Network Management Protocol (SNMP) is a widely used application-layer communication protocol for monitoring network performance. SNMP network is composed of the Network Management System (NMS) and the Agent. NMS is the SNMP manager, and Agent sends Traps to NMS.

### 4.5.1 SNMP Proxy Settings

#### Steps

1. Go to Switch Configuration → L2 Configuration → SNMP Configuration → SNMP Proxy Settings to configure SNMP proxy.

| SNMP Proxy Settings | SNMP Trap Settings |             |   |
|---------------------|--------------------|-------------|---|
|                     | SNMP               |             |   |
| Community Name      |                    | Access Mode |   |
| public              |                    | Read-Only   | ~ |
| private             |                    | Read/Write  | ~ |
|                     |                    |             |   |

Figure 4-15 Proxy Settings

- 1) Enable SNMP.
- 2) Define the Community Name.

#### **Community Name**

The community name is an authentication mechanism, similar to a password, which is used to limit the data transmission between NMS and Agent.

- **Read-Only Community Name**: The Community name accessible to NMS with read permission. The default is **public**.
- **Read/Write Community Name**: The Community name accessible to NMS with read and write permission. The default is **private**.
- 3) Click Save.

#### 4.5.2 SNMP Trap Settings

#### Steps

1. Enable Trap on the SNMP Trap Settings page.

| SNMP Pro | xy Settings  | SNMP Trap Settings |              |              |
|----------|--------------|--------------------|--------------|--------------|
|          |              | Trap               |              |              |
| + Add    | × Delete     |                    |              |              |
| П        | rap Target H | lost Cor           | nmunity Name | SNMP Version |
|          |              |                    |              |              |
|          |              |                    |              |              |

#### Figure 4-16 Trap Settings

2. Click Add to add a trap.

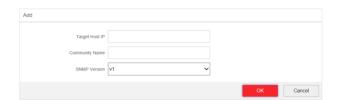

Figure 4-17 Add a Trap

#### Table 4-3 Parameters of a Trap

| Parameter      | Description                                                                                                    |
|----------------|----------------------------------------------------------------------------------------------------|
| Target Host IP | The IP address of NMS.                                                                                                    |
| Community Name | The password used for authentication.                                                                                             |
| SNMP Version   | The Agent supports SNMP Version 1 (SNMPv1) and SNMP Version 2c (SNMPv2c).                                                         |
|                | <b>i</b> Note                                                                                                    |
|                | The prerequisite of successful connection between NMS<br>and Agent is that the SNMP version of NMS and Agent<br>must be the same. |

3. Click OK.

- 4. Click Save to add a trap.
- 5. Optional: You can check the trap and click **Delete** to delete a trap.

# 4.6 STP Configuration

Spanning-Tree Protocol (STP) is a Layer 2 link management protocol that provides path redundancy while preventing loops in the network. The STP uses a spanning-tree algorithm to select one switch as the root of a spanning tree. STP determines the topology by transmitting Bridge Protocol Data Unit (BPDU) packets between devices. Spanning-tree operation creates a stable network.

### 4.6.1 Global Configuration

#### Steps

**1.** Go to Switch Configuration  $\rightarrow$  L2 Configuration  $\rightarrow$  STP Configuration  $\rightarrow$  Global Configuration .

2. Check Enable STP.

# Gigabit Web-Managed PoE Switch User Manual

| Global Configuration STP Port Confi | iguration STP Status                                                                                                    |
|-------------------------------------|----------------------------------------------------------------------------------------------------|
|                                     | <ul> <li>① The maximum aging time must meet the following conditions:</li> <li>Maximum Aging Time ≥ 2 × (Hello Time + 1)</li> <li>Maximum Aging Time ≤ 2 × (Forwarding Delay - 1)</li> </ul> |
| Enable STP                          | V                                                                                                    |
| STP Mode                            | RSTP                                                                                                    |
| Bridge Priority                     | 32768                                                                                                    |
| Hello Time                          | 2 S 🛇                                                                                                    |
| Maximum Aging Time                  | 20 s 📀                                                                                                    |
| Forwarding Delay                    | 15 S 📀                                                                                                    |
|                                     | Save                                                                                                    |

### Figure 4-18 Global Configuration

### **3.** Configure the parameters.

#### Table 4-4 Parameters of STP

| Parameter          | Description                                                                                                    |
|--------------------|----------------------------------------------------------------------------------------------------|
| STP Mode           | <ul> <li>STP: Spanning-tree protocol.</li> <li>RSTP: Rapid spanning-tree protocol. RSTP provides faster spanning tree convergence after a topology change.</li> </ul>                                                                                                    |
| Bridge Priority    | The lower the number, the higher the priority. The<br>range is from 0 to 61,440 seconds, in increments of<br>4096; the default is 32,768. Valid values are 0, 4096,<br>12288, 16384 and 61440.<br>A switch with higher bridge priority is more likely to<br>become a root bridge. |
| Hello Time         | The time between each BPDU that is sent on a port,<br>which is used for port link diagnosis. The range is from<br>1 to 10 seconds. The default is 2 seconds.                                                                                                    |
| Maximum Aging Time | The maximum length of time that passes before a bridge port saves its configuration BPDU information.                                                                                                    |

| Parameter        | Description                                                                                                    |
|------------------|----------------------------------------------------------------------------------------------------|
|                  | The range is from 6 to 40 seconds. The default is 20 seconds.                                                                                                    |
|                  | <b>i</b> Note                                                                                                    |
|                  | The maximum aging time must meet the following conditions:                                                                                                    |
|                  | <ul> <li>Maximum Aging Time ≥ (Hello Time + 1)</li> <li>Maximum Aging Time ≤ (Forwarding Delay - 1)</li> </ul>                                                     |
| Forwarding Delay | The time interval that is spent in the listening and<br>learning state when the topology changes. The range<br>is from 4 to 30 seconds. The default is 15 seconds. |

#### 4. Click Save.

### 4.6.2 STP Port Configuration

If a loop occurs, you can set port priority so that the spanning tree can select the port with the highest priority to forward data.

#### Steps

**1.** The port is enabled by default on the **STP Port Configuration** page.

| Global Configuration | STP Port Configuration | STP Status    |
|----------------------|------------------------|---------------|
| Port Name            | Port                   | Port Priority |
| Ge1                  |                        | 128           |
| Ge2                  |                        | 128           |
| Ge3                  |                        | 128           |
| Ge4                  |                        | 128           |
| Ge5                  |                        | 128           |
| Ge6                  |                        | 128           |
| Ge7                  |                        | 128           |
| Ge8                  |                        | 128           |
| Ge9                  |                        | 128           |
| Ge10                 |                        | 128           |
|                      |                        |               |
|                      |                        |               |
|                      |                        |               |
|                      |                        |               |
|                      |                        |               |
|                      |                        |               |
|                      |                        |               |
|                      | S                      | ave           |

Figure 4-19 Port Priority

2. Configure the Port Priority.

#### **Port Priority**

- The lower the number, the higher the priority, the more probably the port becomes the root port.
- The range is from 0 to 240, in increments of 16; the default is 128. Valid values are 0, 16, 32, 48, 64, 80, 96, 112, 128, 144, 160, 176, 192, 208, 224, and 240.

# **i**Note

If the priority of the port is the same, spanning tree uses the port ID to select a port as the root port.

3. Click Save.

### 4.6.3 STP Status View

You can check the global status of STP settings and the status of each port.

Go to Switch Configuration  $\rightarrow$  L2 Configuration  $\rightarrow$  STP Configuration  $\rightarrow$  STP Status .

| lobal Configuration STP Port Configuration | STP Status              |                              |             |  |
|--------------------------------------------|-------------------------|------------------------------|-------------|--|
| lobal Status                               |                         |                              |             |  |
| Bridge ID                                  | 32768:b4-a3-82-ec-03-af |                              |             |  |
| Root Bridge ID                             | 32768:b4-a3-82-ec-03-aa |                              |             |  |
| Root Bridge Hello Time                     | 2                       |                              |             |  |
| Root Bridge Maximum Aging Time             | 20                      |                              |             |  |
| Root Bridge Forwarding Delay               | 15                      |                              |             |  |
| ort Status                                 |                         |                              |             |  |
| Port Name                                  | Path Cost               | Port Role                    | Port Status |  |
| Ge1                                        | 20000                   | Disable Port                 | disabled    |  |
| Ge2                                        | 20000                   | Disable Port                 | disabled    |  |
| Ge3                                        | 200000                  | Designated Port              | forwarding  |  |
|                                            | 20000                   |                              |             |  |
| Ge4                                        | 20000                   | Disable Port                 | disabled    |  |
|                                            | 20000                   | Disable Port<br>Disable Port | disabled    |  |
| Ge4<br>Ge5<br>Ge6                          |                         |                              |             |  |

Figure 4-20 STP Status

### 4.7 PoE Management

#### **PoE Settings**

| PoE Settings | PoE Watchdog |     |
|--------------|--------------|-----|
| Port Name    |              | PoE |
| Ge1          |              |     |
| Ge2          |              |     |
| Ge3          |              |     |
| Ge4          |              |     |
| Ge5          |              |     |
| Ge6          |              |     |
| Ge7          |              |     |
| Ge8          |              |     |

#### Figure 4-21 PoE Settings

You can enable PoE to supply power for the powered devices (PDs).

## iNote

Enabling or disabling PoE has no influences on data transmission of the port.

### PoE Watchdog

| PoE Settings | PoE Watchdog |
|--------------|--------------|
|              | PoE Watchdog |
|              |              |

### Figure 4-22 PoE Watchdog

You can enable PoE watchdog to auto-detect and restart cameras that do not respond.

# **Chapter 5 System Management**

### 5.1 Time Sync

#### Steps

**1.** Go to **System Settings** → **Time Settings** . You can view the **Device Time**.

| Time Settings     |                                       |
|-------------------|---------------------------------------|
| Time Zone         | (GMT+00:00) Dublin, Edinburgh, London |
| Device Time       | 2019-09-12 21:50:51                   |
| Time Sync. Method | Manual Time Sync.     ONTP Time Sync. |
| Time Sync         | 2019-09-12 21:50:45                   |
|                   | Save                                  |

Figure 5-1 Time Settings

- 2. Select Time Zone.
- 3. Select Time Sync. Method
- **4.** Set time synchronization mode.
  - Manual Time Sync.: Click 📾 or check Sync. with computer time to synchronize the device time.

| Time Sync. Method | Manual Time Sync.   | O NTP Time Sync. |                          |
|-------------------|---------------------|------------------|--------------------------|
| Time Sync         | 2019-09-12 22:36:13 | <b></b>          | Sync. with computer time |

#### Figure 5-2 Manual Sync

- NTP Time Sync.: Enter the NTP Server Address, and set the time sync. interval.

| Time Sync. Method    | O Manual Time Sync. | NTP Time Sync. |                      |
|----------------------|---------------------|----------------|----------------------|
| Server Address       |                     |                | Incorrect IP Address |
| NTP Port             | 123                 |                | 0                    |
| Interval Calibration | 60                  |                | min🤣                 |

Figure 5-3 NTP Sync

5. Click Save.

# 5.2 Device Operation

When the switch malfunctions or fails to work properly, you can restart or restore the switch.

| Device Operation           |                    |                                                                                                    |
|----------------------------|--------------------|----------------------------------------------------------------------------------------------------|
| Device Restart             | Restart            | Restart the device.                                                                                 |
| Restore Default Parameters | Simply Restore     | Except network parameters and user parameters, the parameters are restored to the default settings. |
|                            | Completely Restore | Completely restore the parameters to default settings.                                              |

**Figure 5-4 Device Operation** 

#### Restart

Click Restart to remotely restart the switch.

#### Restore

- **Simply Restore**: Except network configuration and user parameters, all of the other parameters are restored to the default settings.
- Completely Restore: Completely restore the parameters to default settings.

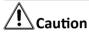

Parameters cannot be recovered after being restoring to default settings.

# 5.3 Configuration File Export

You can export the configuration file for local backup.

#### Steps

- 1. Go to System Management → System Maintenance → Export & Import .
- 2. Click Export.
- 3. Set a password for the exported configuration file.

| Export & Import           |        |        |  |  |  |
|---------------------------|--------|--------|--|--|--|
| Export Configuration File | Export |        |  |  |  |
| Import Configuration File |        | Import |  |  |  |

Figure 5-5 Export Configuration file

# **i**Note

Please remember the password, because you need to enter the password when importing the configuration files.

4. Click OK.

## 5.4 Configuration File Import

You can import the configuration file to configure the system easily.

#### Steps

1. Go to System Management → System Maintenance → Export & Import .

| Export & Import           |        |            |  |
|---------------------------|--------|------------|--|
| Export Configuration File | Export |            |  |
| Import Configuration File |        | <br>Import |  |

#### Figure 5-6 Export Configuration file

- **2.** Click … to select the configuration file.
- 3. Click Import.

### 5.5 Device Upgrade

You can upload the upgrade file to upgrade your switch.

#### Steps

1. Go to System Management → System Maintenance → Device Upgrade

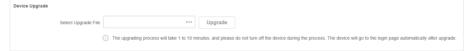

#### Figure 5-7 Upgrade

- 2. Click ··· to select an upgrade patch.
- 3. Click Upgrade.

# iNote

If upgrading failed or the device cannot function, please contact our technical support engineers.

#### Result

The device will restart automatically when upgrade finished.

### 5.6 Log Management

System operation logs can be searched and exported for backup.

#### Steps

1. Go to System Management → Log Management .

|      | Major Type          | Operation  | ~                   | Start Time      | 1970-01-01 00:00:00 | <b>1</b> |                       | Search |
|------|---------------------|------------|---------------------|-----------------|---------------------|----------|-----------------------|--------|
|      | Minor Type          | All Types  | ~                   | End Time        | 2019-09-12 23:59:59 | <b>1</b> |                       |        |
| Expo | vit                 |            |                     |                 |                     |          |                       |        |
| No.  | Operation Time      | Major Type | Minor Type          | Remote Operator | Remote Host Address |          | Description           |        |
|      | 2019-09-12 21:34:57 | Operation  | Remote Login        | admin           | 10.6.114.16         |          | Remote Login(web)     |        |
|      | 2019-09-12 19:33:06 | Operation  | Remote Login        | admin           | 10.6.114.16         |          | Remote Login(web)     |        |
|      | 2019-09-12 17:38:38 | Operation  | Remote Login        | admin           | 10.6.114.16         |          | Remote Login(web)     |        |
|      | 2019-09-12 16:45:55 | Operation  | Remote Export Confi | admin           | 10.6.114.16         |          | REMOTE_CFGFILE_OUTPUT |        |
| 5    | 2019-09-12 16:27:20 | Operation  | Remote Login        | admin           | 10.6.114.16         |          | Remote Login(web)     |        |
| 5    | 2019-09-12 16:24:29 | Operation  | Remote Login        | admin           | 10.12.99.11         |          | Remote Login(web)     |        |
|      | 2019-09-12 16:24:14 | Operation  | Start Up            |                 |                     |          | Power On              |        |
| 3    | 2019-09-12 16:23:33 | Operation  | Remote Import Confi | admin           | 10.12.99.11         |          | REMOTE_CFGFILE_INPUT  |        |
| •    | 2019-09-12 16:22:46 | Operation  | Remote Export Confi | admin           | 10.12.99.11         |          | REMOTE_CFGFILE_OUTPUT |        |
| 10   | 2019-09-12 15:56:54 | Operation  | Remote Login        | admin           | 10.6.114.16         |          | Remote Login(web)     |        |
| 1    | 2019-09-12 15:43:19 | Operation  | Remote Login        | admin           | 10.25.207.111       |          | Remote Login(web)     |        |
| 12   | 2019-09-12 15:36:36 | Operation  | Remote Login        | admin           | 10.25.219.170       |          | Remote Login(web)     |        |
| 3    | 2019-09-12 15:36:09 | Operation  | Remote Login        | admin           | 10.12.99.11         |          | Remote Login(web)     |        |

Figure 5-8 Log Management

- 2. Set search conditions, including Major Type, Minor Type, Start Time and End Time.
- 3. Click Search.

# iNote

A maximum of 2000 search results can display. Please narrow down the search scope if there are too many search results.

4. Optional: Click Export to export all the search results.

# **i**Note

Logs can be exported in Excel. A prompt window will pop up when the logs are exported successfully.

### 5.7 User Management

Regularly change the password can guarantee the security of the device.

#### Steps

- 1. Go to System Management  $\rightarrow$  User Management .
- 2. Click Edit.

| Edit |                  |                                                                                                    |
|------|------------------|----------------------------------------------------------------------------------------------------|
| No.  | User Name        |                                                                                                    |
| 1    | admin            |                                                                                                    |
|      | Edit             |                                                                                                    |
|      | User Name        | admin                                                                                                    |
|      | Old Password     | 1                                                                                                    |
|      | New Password     |                                                                                                    |
|      |                  | 8 to 16 characters allowed, including at least 2 of<br>the following types: digits, lower-case letters, upper-<br>case letters, and special characters. |
|      | Confirm Password |                                                                                                    |
|      |                  | OK Cancel                                                                                                    |

Figure 5-9 User Management

- **3.** Enter the old password.
- 4. Enter a new password and confirm it.
- 5. Click OK.

### 5.8 Security Management

#### SSH

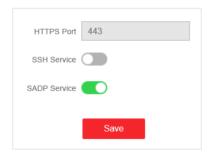

Figure 5-10 Security Management

The device supports SSH security service. SSH can prevent the information leakage in the remote management of the device. SSH is disabled by default.

# iNote

The user name of SSH is *root*, and the password is the device login password.

#### SADP

After enabling SADP, you can activate the device, change the password and the network information, and etc. SADP is enabled by default.

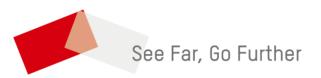